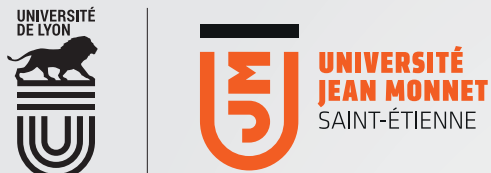

# Transférer ses mails vers sa boîte perso [ OFFICE365 [

Vous pouvez rediriger vos mail (@etu.univ-st-etienne.fr) vers votre outil personnel de messagerie électronique.

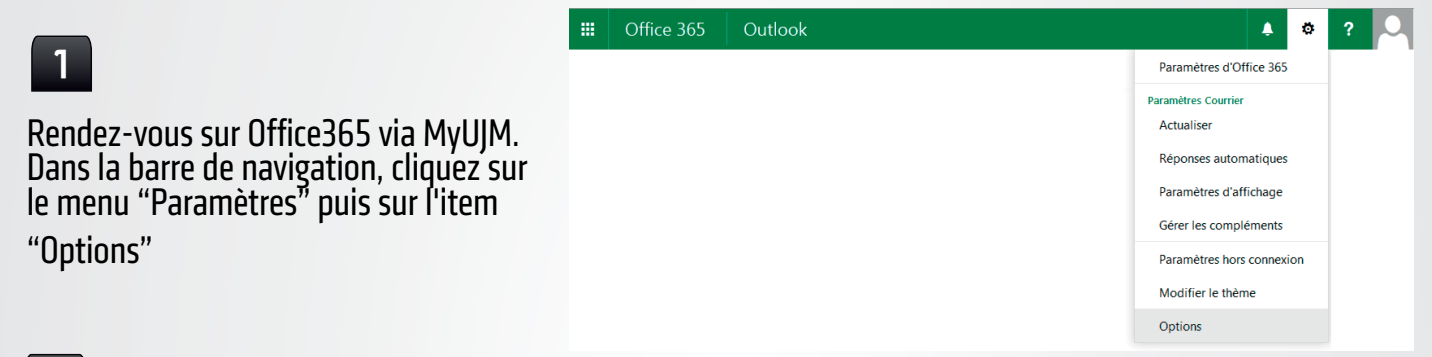

#### 2

Dans la rubrique "comptes" cliquez sur l'item "Transfert".

Indiquez l'adresse perso sur laquelle vous souhaitez rediriger vos mails "UJM" En cochant la case "conserver une copie", vos mails sont conservés sur Office365 et également envoyés vers la messagerie que vous aurez déterminé. Si vous ne cochez pas cette case, les mails sont directement envoyés sur votre messagerie personnelle, aucune "copie" n'étant conservée sur Office365.

Attention ! N'oubliez pas d'enregistrer vos modifications pour qu'elles soient effectives !

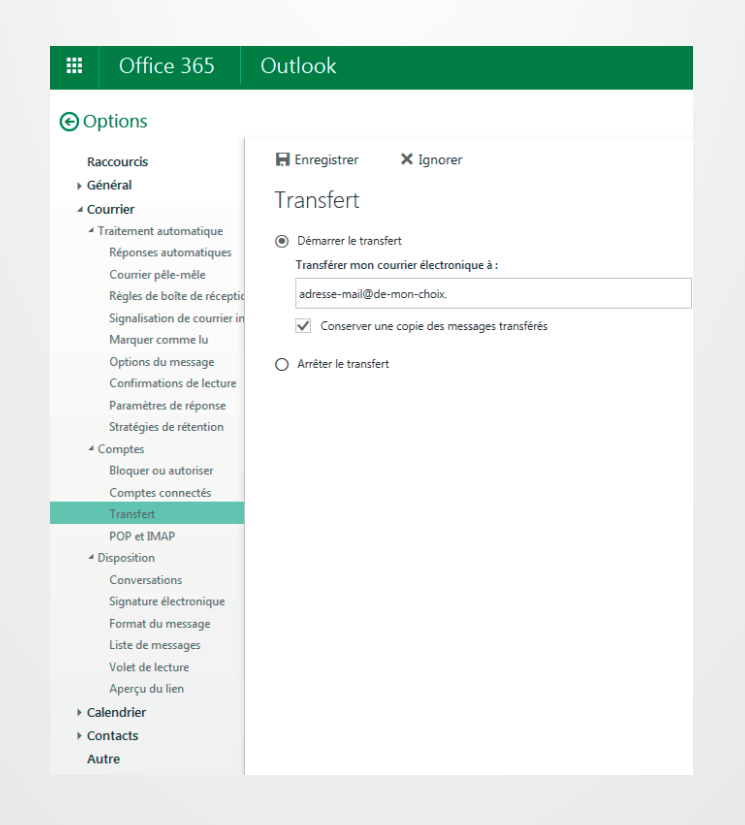

### Comment annuler un transfert de mails ?

#### $\parallel$  Office 365 Outlook  $\mathbf{A}$   $\mathbf{B}$ Paramètres d'Office 365 Rendez-vous sur Office365 via MyUJM. **Daramètres Courrier** Actualise Dans la barre de navigation, cliquez sur Réponses automatiques le menu "Paramètres" puis sur l'item Paramètres d'affichage "Options" Gérer les compléments Paramètres hors connexior Modifier le thème Options

## 2

1

Dans la rubrique "comptes" cliquez sur l'item "Transfert". Cochez la case "arrêter le transfert". Enregistrez.

Vos mails ne sont plus transférés vers une autre boîte de messagerie.

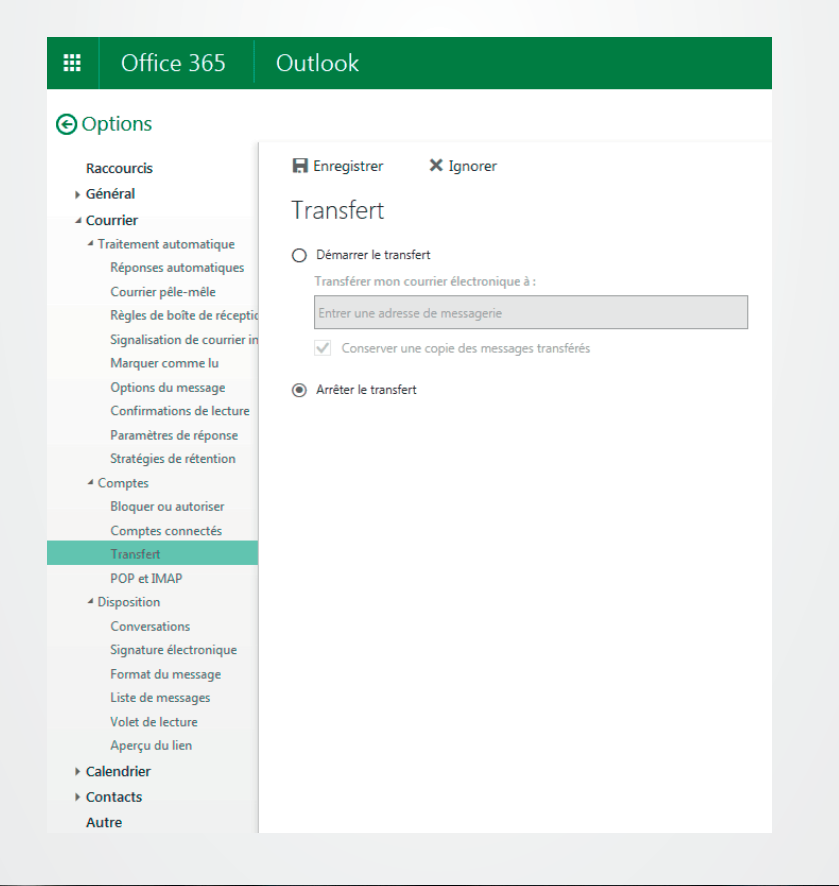

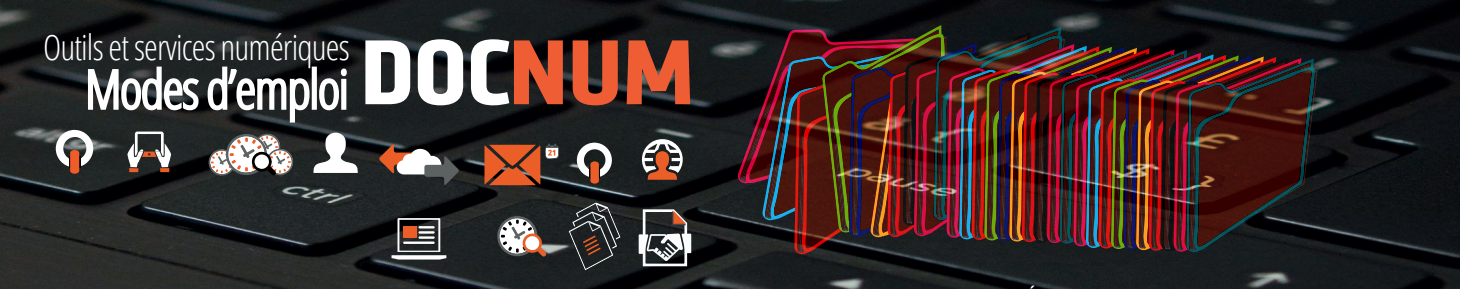